# **Brukermanual nettinnmelding**

**Oversikt over de ulike funksjonene:** 

## **1. Logg inn**

Fra forsiden til www.travsport.no finner du link til Internettinnmelding. Du kommer til en side som ser slik ut, og når du er registrert med brukernavn og passord logger du deg inn her. Første gang du logger inn, må du endre passordet, da det du har fått tilsendt kun fungerer én gang.

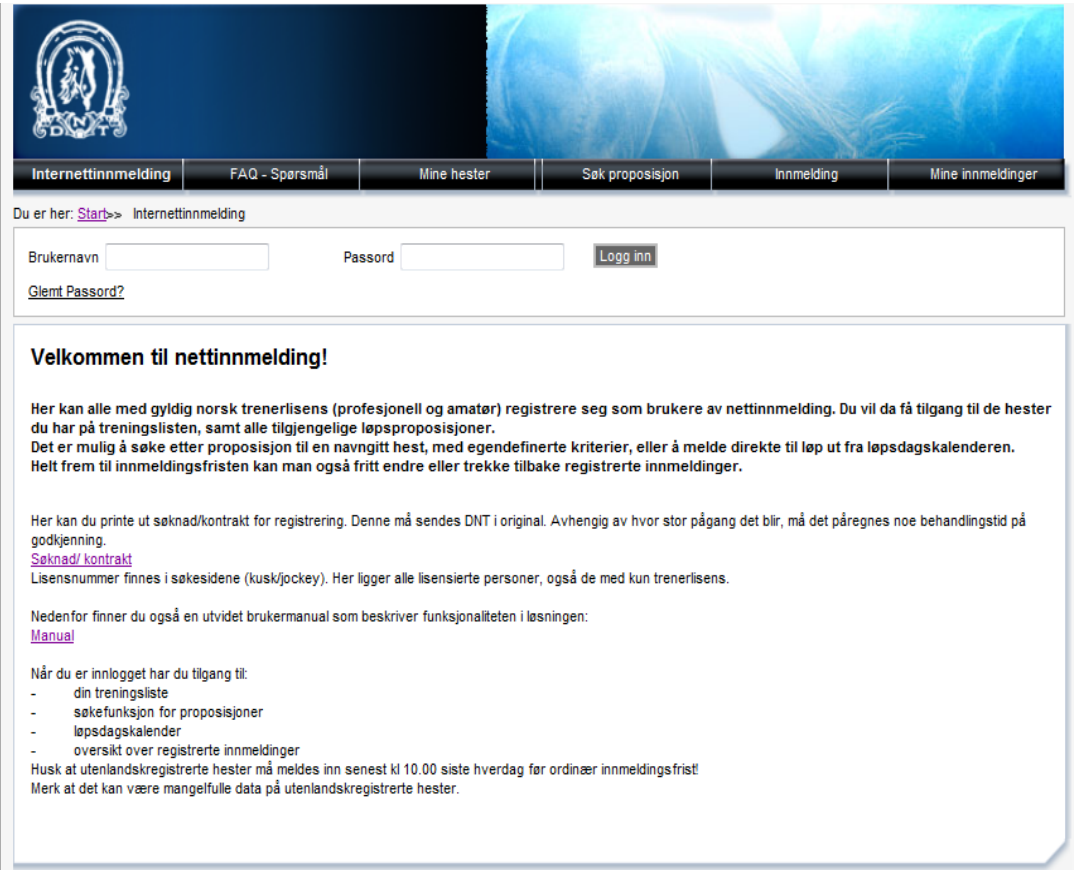

## **2. Mine hester**

Under fanen **Mine hester** får du opp en liste over alle hestene som du har registrert i trening. En del relevant informasjon om hver enkelt hest ligger i listen. Ved å klikke på en enkelt hest får du opp søkesiden med utvidet informasjon. Det er også mulig å klikke på «Søk proposisjon», du kommer da direkte til et søk for den aktuelle hesten (se pkt. 3).

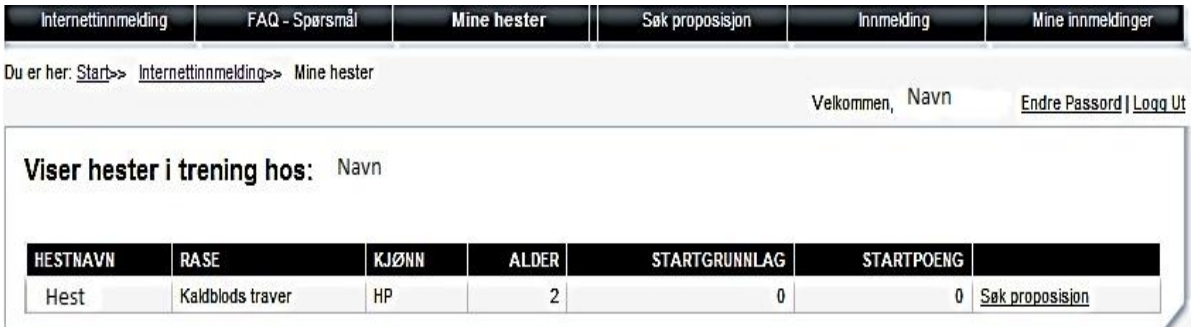

#### **3. Søk proposisjon**

Fra denne fanen kan du velge en hest fra treningslisten og søke etter aktuelle proposisjoner. Et "blankt" søk gir treff på alle proposisjoner hesten er startberettiget til, og du kan selv begrense søket etter de valgmuligheter som finnes.

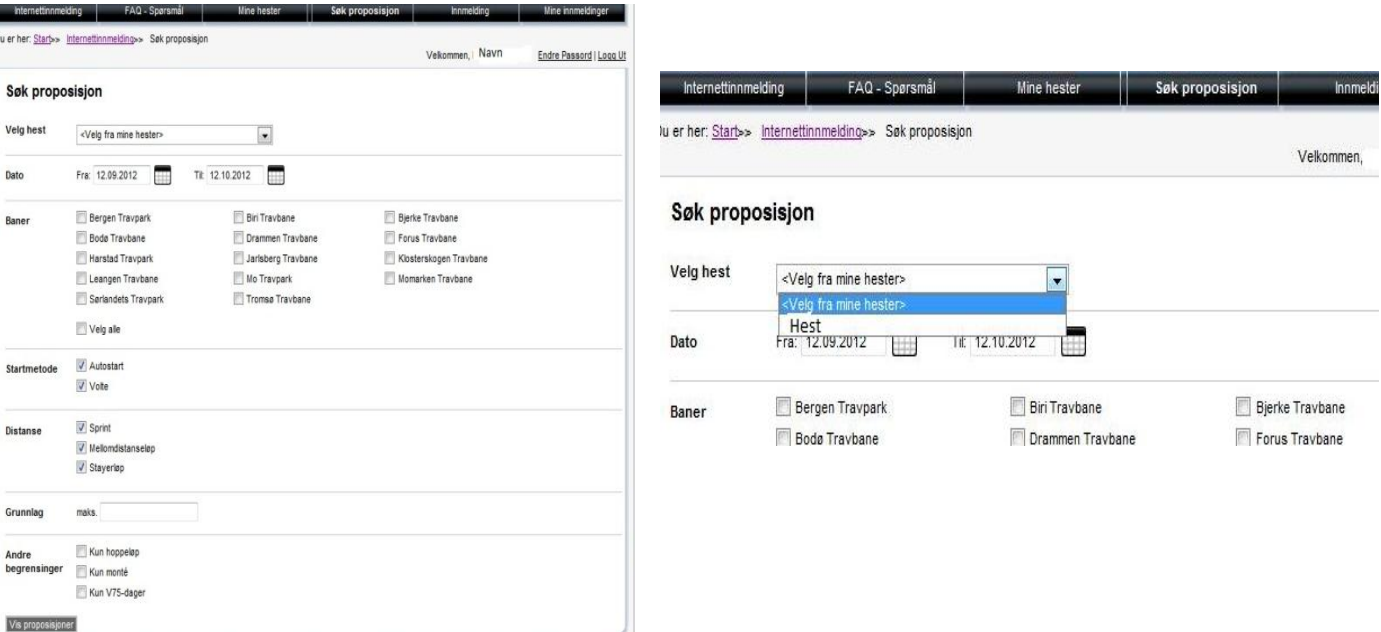

#### **4. Innmelding**

Fanen **Innmelding** gir deg hele løpsdagskalenderen med baner og dato. Her finner du proposisjoner så langt frem i tid som proposisjonene er klare. Når du velger en aktuell løpsdag får du opp en liste over alle løpene. For hvert løp er det en knapp der du kan velge en hest som passer til proposisjonen. Det er kun løp der innmeldingsfristen er angitt, du kan melde til.

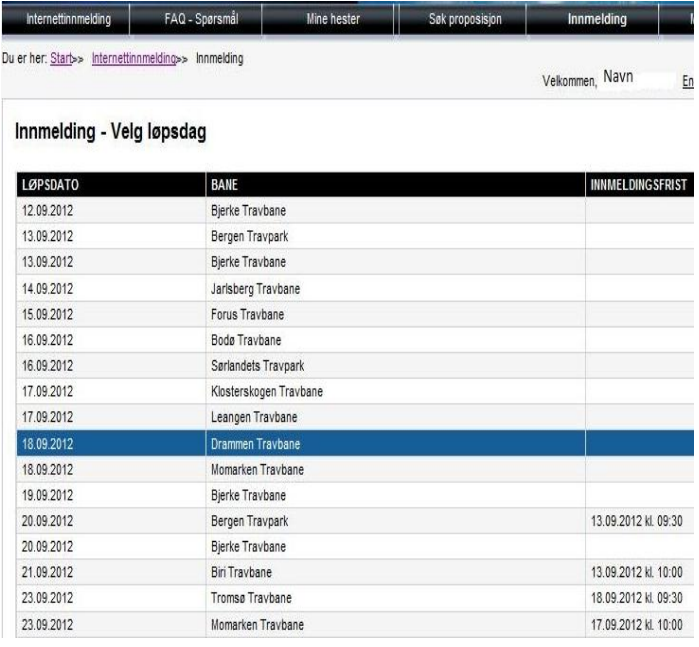

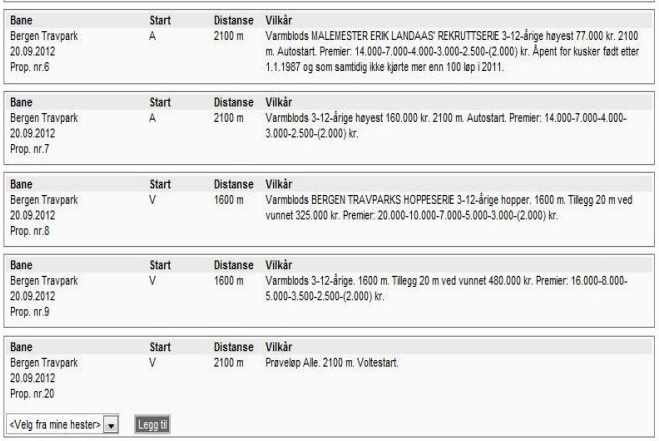

## **5. Mine innmeldinger**

Her finner du en liste over de innmeldinger du har registrert og sendt inn, frem til innmeldingsfristens utløp. Du kan endre eller slette innmeldingen, eller se evt. merknader knyttet til den enkelte innmelding. Merknader kan være at hesten mangler vaksine, eller at kusken ikke har gyldig lisens.

## **Hvordan utføre en innmelding:**

## **1. Innmeldinger**

Innmeldinger kan registreres enten fra **Søk proposisjon**, eller fra **Innmelding** (løpsdagskalender):

*a) Søk proposisjon.* Du angir den hesten du skal melde, og definerer søket ditt. Knappen **Vis proposisjoner** gir deg en liste med treff. Dersom du har begrenset søket for mye, kan det være du må gå tilbake og endre kriteriene. For hver proposisjon kan du velge **Legg til** for å legge inn hesten i løpet. (OBS! Hesten er ikke endelig innmeldt før du har trykket «Send innmeldinger» til slutt, og mottatt en tilbakemelding på at innmeldingen er registrert!)

*b) Innmelding.* Du velger den banen og løpsdagen du ønsker å melde til. Der får du en liste over alle proposisjonene den aktuelle dagen. For hver proposisjon finner du en liste over de av hestene du har på treningslisten din som kan meldes inn. For hver hest kan du velge **Legg til** for å legge inn hesten i løpet. (OBS! Hesten er ikke endelig innmeldt før du har trykket «Send innmeldinger» til slutt, og mottatt en tilbakemelding på at innmeldingen er registrert!)

*c) Valg av kusk.* Når du har lagt til hesten i den eller de proposisjonene du ønsker, får du opp en boks der du må angi kusk.

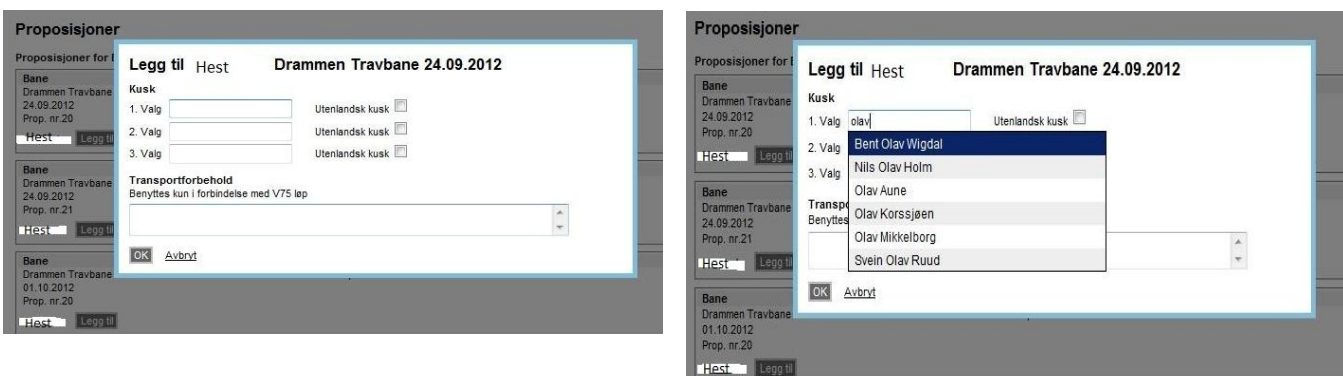

Det kreves minst én reservekusk. Førstevalget for kusk vil alltid komme opp med den kusken som kjørte hesten i siste start. Du kan velge å slette denne ved å trykke på tegnet for sletting (søplebøtten). I feltet for kusk kan du begynne å skrive de første bokstavene i navnet (fornavn eller etternavn) på den kusken du vil benytte. Du får da opp en liste over kusker med de bokstavene i navnet sitt, og listen blir kortere dess mer du skriver. Du kan når som helst klikke på et navn og velge.

*d) Send innmeldinger.* Når kusker er valgt og du har trykket på OK, går du nederst i skjermbildet og trykker **Send innmeldinger**. Først når det er gjort, registreres den eller de hestene du har lagt inn i et eller flere løp for gjeldende dag.

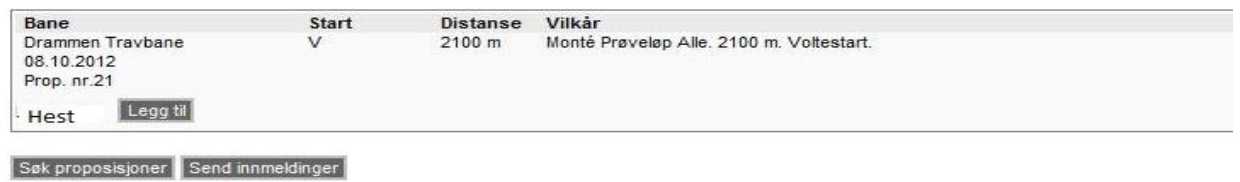

*e) Kvittering.* Etter å ha registrert innmeldingene ved å trykke på «Send innmeldinger», får du opp en kvittering på skjermen. Der står det oppsummert de opplysningene du har registrert, med evt. merknader. Du må selv sørge for å rette opp i evt. feil eller mangler før innmeldingsfristen. Kvitteringen er mulig å skrive ut eller lagre (kopier og lim inn, eller benytt Print Screen, og lagre i f.eks. Word). Disse opplysningene er også å finne igjen under «Mine innmeldinger».

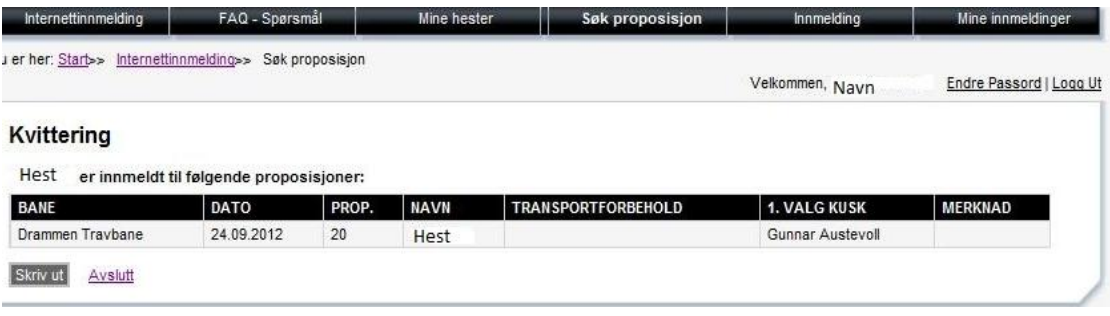

## **2. Unntak**

*a) Utenlandsk kusk.* Dersom du ønsker å melde på en kusk med utenlandsk lisens, må du hake av i feltet for dette, og skrive navnet med fritekst. Det kjøres ikke kontroll mot databasen for utenlandske lisensinnehavere.

*b) Kusker trekkes*. I enkelte løp kan du ikke velge kusk. Det kan være kuskematcher etc. Da vil du ikke få legge inn kusk i dette feltet.

*c) Kommentarer/transportforbehold*. Dette feltet benyttes til å gi korte beskjeder eller melding om transportforbehold. Eks.: Man melder to hester og starter kun hvis begge kommer med. Da må beskjed legges inn bak hver av hestene. Hvis man ønsker overnattingsboks, skriver man det her for hver hest. Melder man med prøverytter eller prøvekjører i prøveløp og man ikke finner vedkommende i listen, legger man til en kommentar med prøvekjører, f.eks.

*d) Prioritering*. Dersom du melder samme hest til flere løp samme eller påfølgende dag, og med sammenfallende starterklæring, vil du bli bedt om å prioritere hvilket løp du helst vil starte i når du har trykket «Send innmeldinger».

*e) Prøveløp/mønstringsløp*. Når du skal melde til prøveløp/mønstringsløp må du velge aktuell løpsdag og legge inn hesten der. Du er selv ansvarlig for at kun hest som er berettiget å starte i prøveløp meldes til slikt løp.